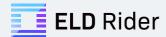

# DOT Reference Card

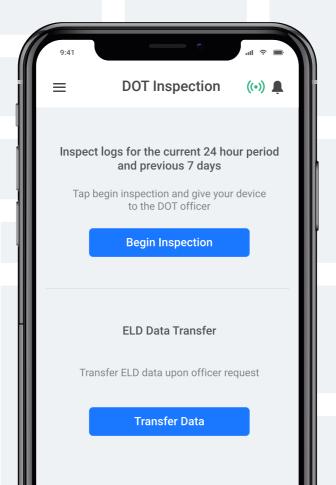

## **Table of Contents**

#### **DOT Inspection**

| Inspect Logs  | 3 |
|---------------|---|
|               |   |
| Data Transfer | 4 |

### **DOT Inspection**

#### **Inspect Logs**

To begin the DOT inspection tap the menu icon on the top left and select the **DOT Inspection** 

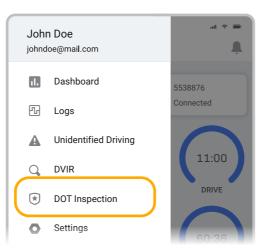

1. To let an officer inspect your logs tap **Begin Inspection**. Logs for current and last seven days will appear on the screen.

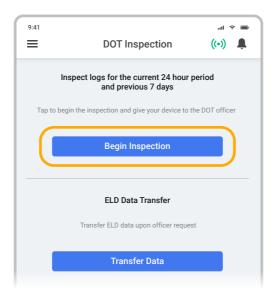

2. Hand the officer your mobile device.

#### **DOT Inspection**

#### **Data Transfer**

If the officer asks for the output file tap Transfer Data

1. Tap the **Transfer Data** to send the file via web service or email.

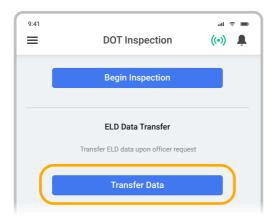

- 2. Select Web Service or Email transfer method.
- 3. A DOT officer will provide the **Output File Comment**, enter it in the text box.
- 4. Tap Send.

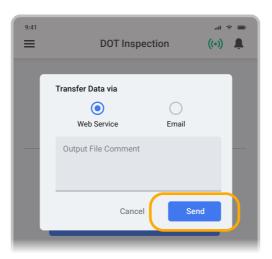

5. You will receive a confirmation if the file was submitted successfully. If it was unsuccessful, you will receive the following message: "ELD File Sending Failed. Use a different Transfer Data method or try again."

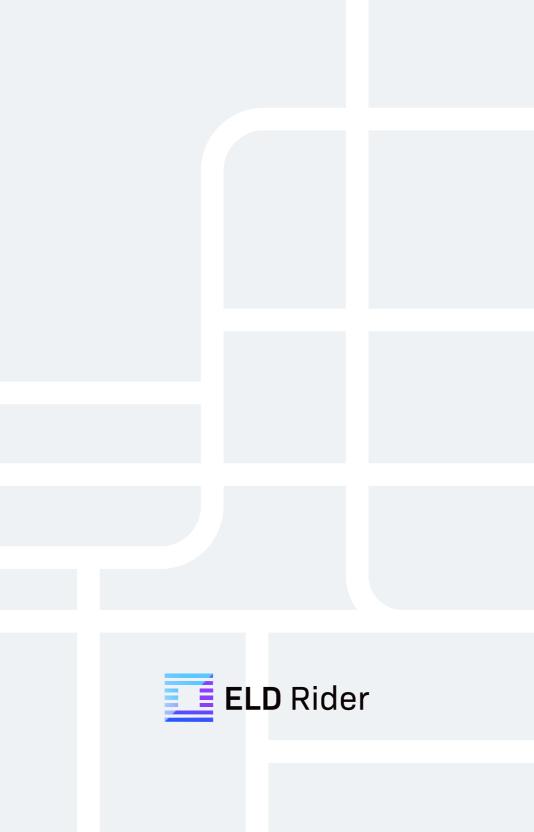